# **User Manual of**

# **CC Revalidation**

### **For**

# **Licensed Architect /LS**

# **Maharashtra Housing Area and Development Authority MHADA.**

### **1. Introduction**

This is User Manual Document for online submission of CC Revalidation application. please refer below Steps and notes to create CC Revalidation Application.

### **2. Prerequisites**

- If your file is old case, then first you have to create Old Project and also have to add all the details of previous applications including previously taken CC revalidations also. (if already created, ignore it).
- If your file is new and First cc is already taken from the system, then you can direct apply for cc revalidation.
- It is Necessary to have at least First CC to apply for CC Revalidation.

### **3. CC Revalidation Application**

#### **Step 1: Create Application**

On Dashboard Click on "Applications" Button and click on "Create New Application"

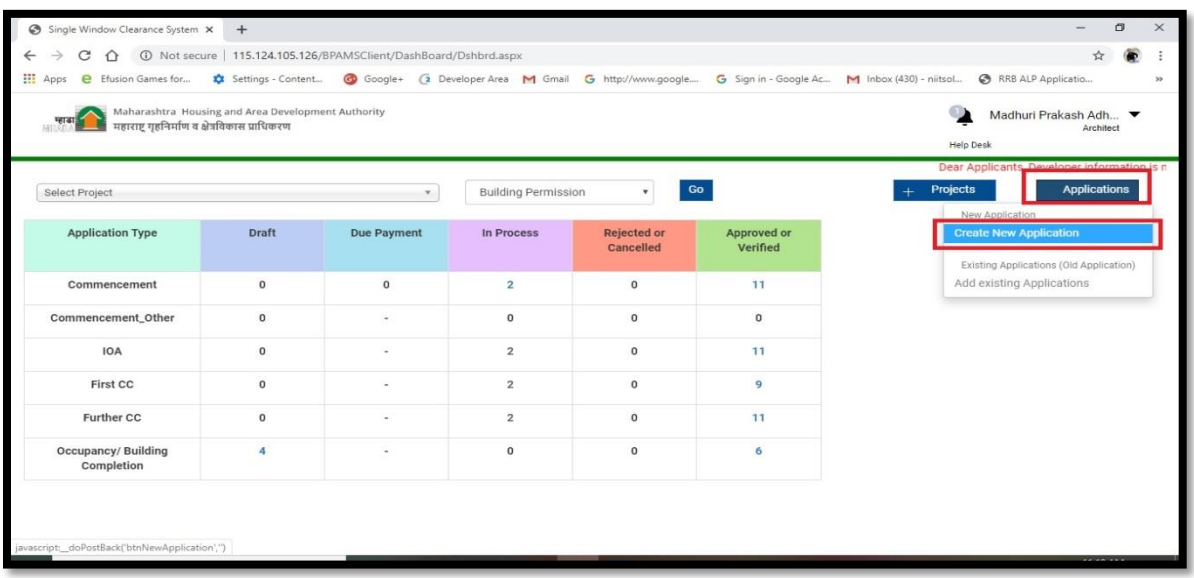

Following screen will be seen.

- Select "Who is planning authority for the project?" as "MHADA(BPC)"
- Select "Department" as "Building Permission"
- Select required Project from the list
- Select Permission Type as "Plan Approval"
- Select "Proposal Submission for" as "Other" and select "Revalidation of CC"
- Click on "Create Application"

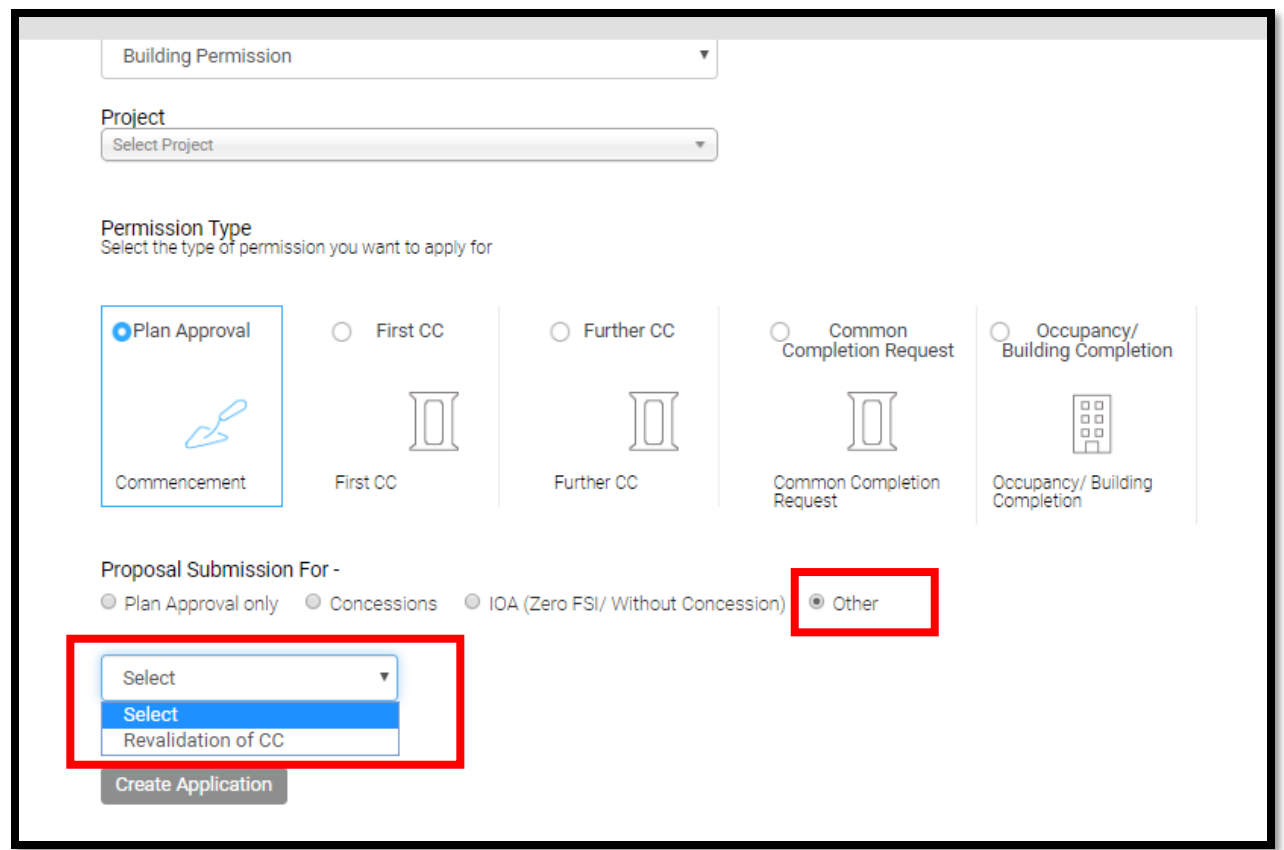

This will create Draft Application for CC Revalidation and it can be seen by click on Draft Application Count in from of Commencement\_Other

#### **Step 2: Application Summary**

User can view his Application summary on this page,

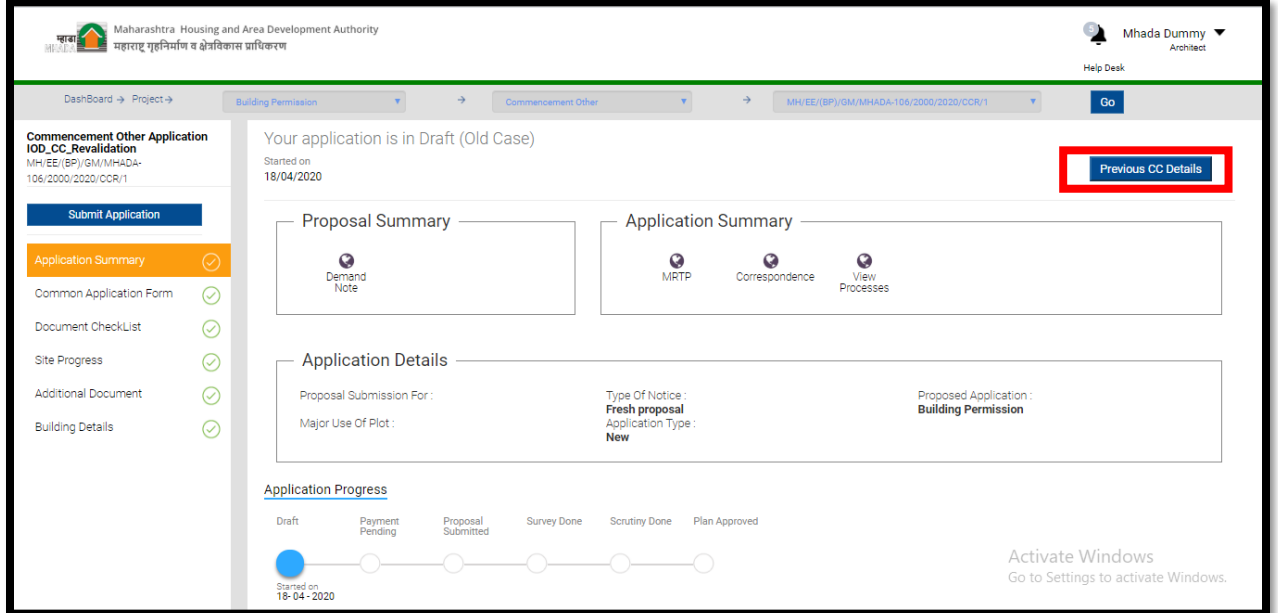

You can check the details of Current validity of CC and upto which date this application will revalidate the CC by clicking on "Previous CC details" Button on Application summary tab.

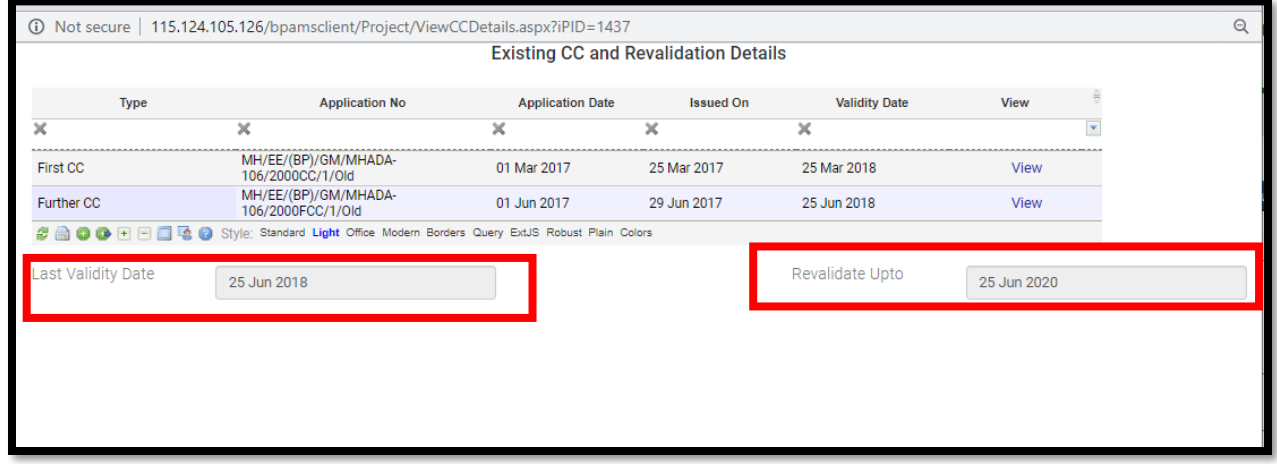

#### **Step 3: Common Application form**

• In this tab you can check the project details

#### User Manual for CC Revalidation

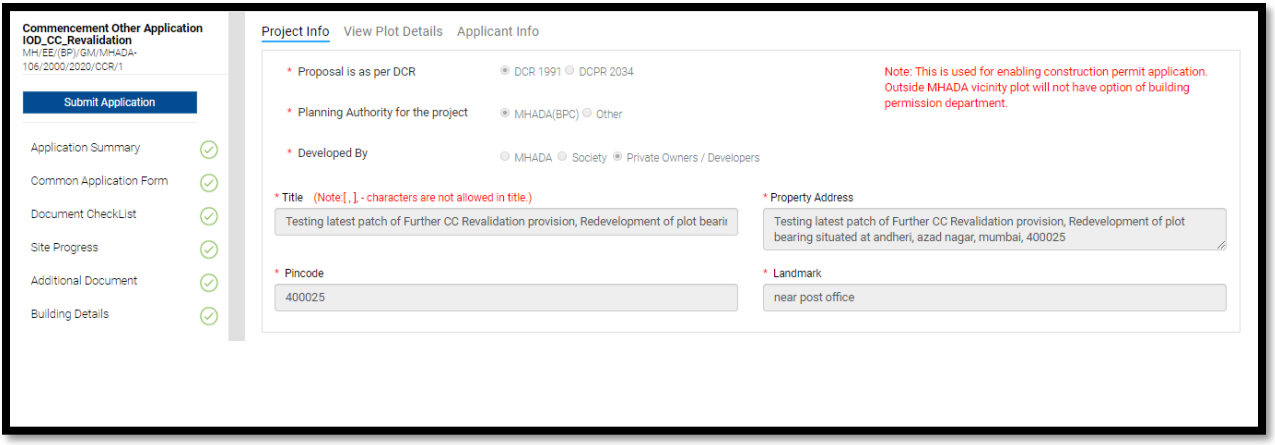

#### **Step 4: Document Checklist**

Here user can attach the required documents for application

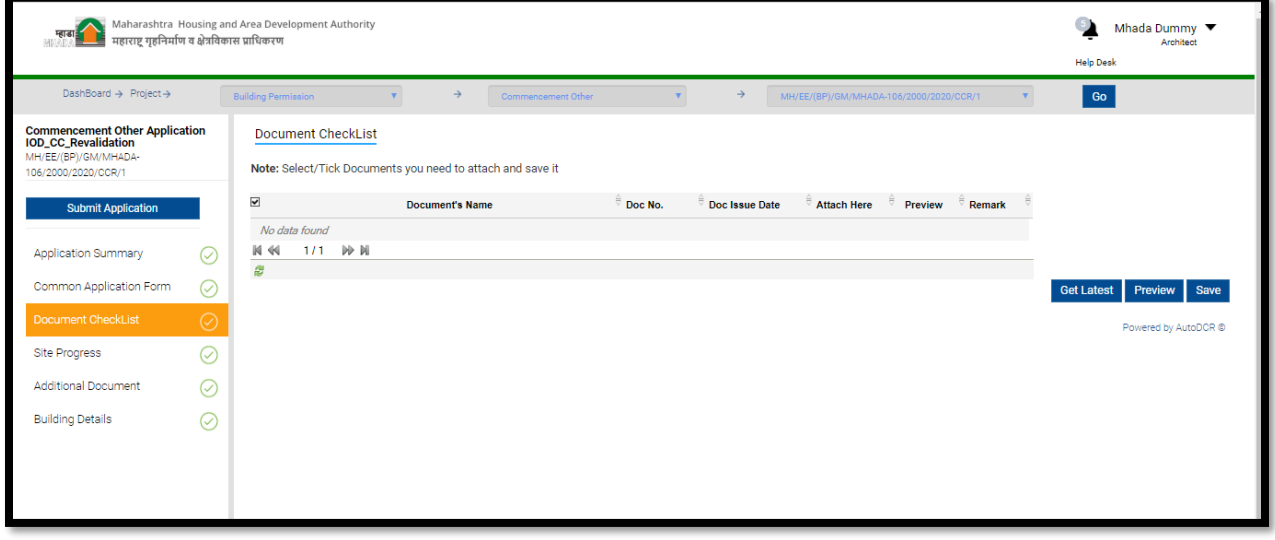

#### **Step 5: Site Progress**

Site Progress report are mandatory for proposal submit, please attach for four photos and videos, and click on submit button.

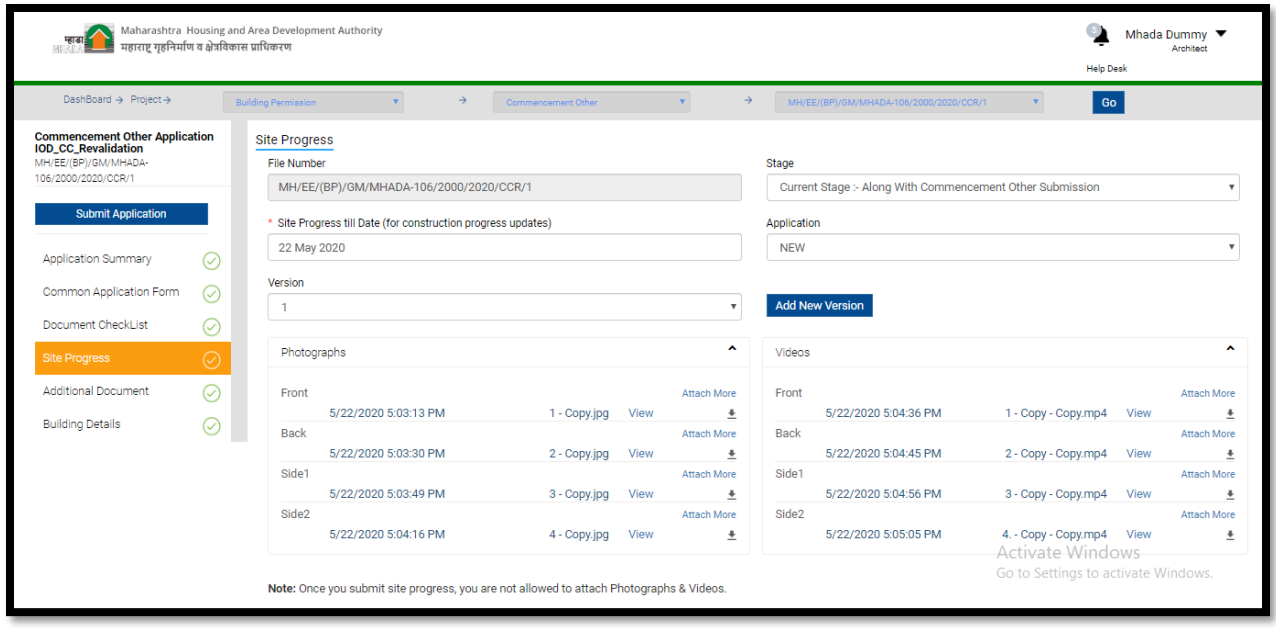

#### **Step 6: Additional document**

Here user can attach any other document which is required for this application.

Click on Add Button Type the Name of Document and select Stage then click on Save as Draft

Then Attach the document in pdf format by clicking attach document icon User Manual for CC Revalidation Application

Once you finish the attachment of all additional document select the checkbox in from of all document and click on Submit Button (Note: - once clicked on submit button you cannot update the attachment or name of document)

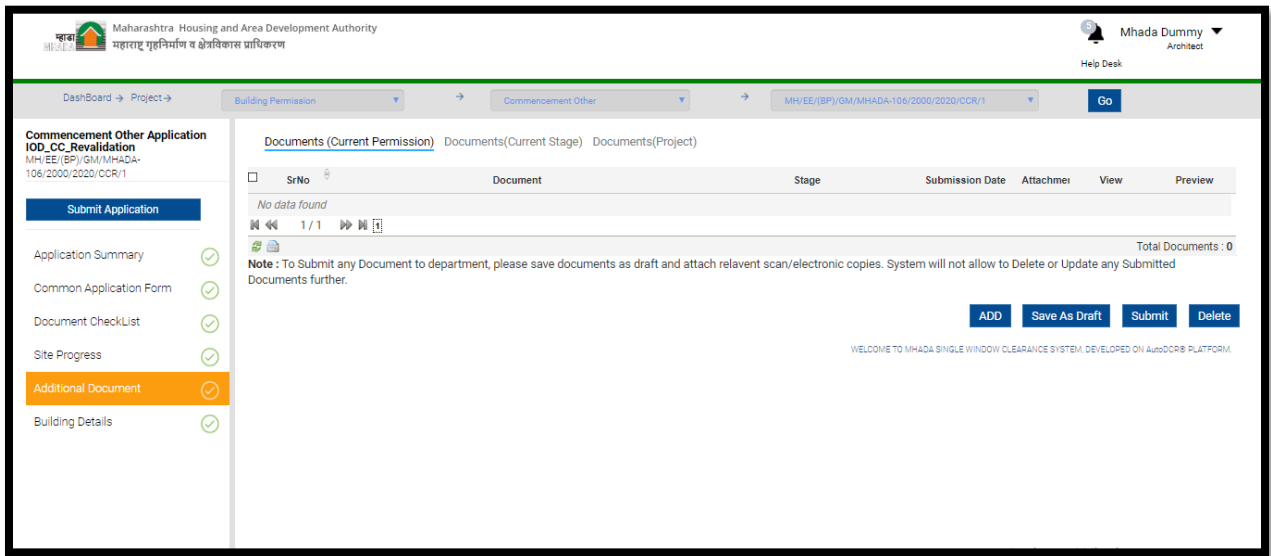

#### **Step 7: Submit application**

Click on Submit Application button to submit application to MHADA BPC

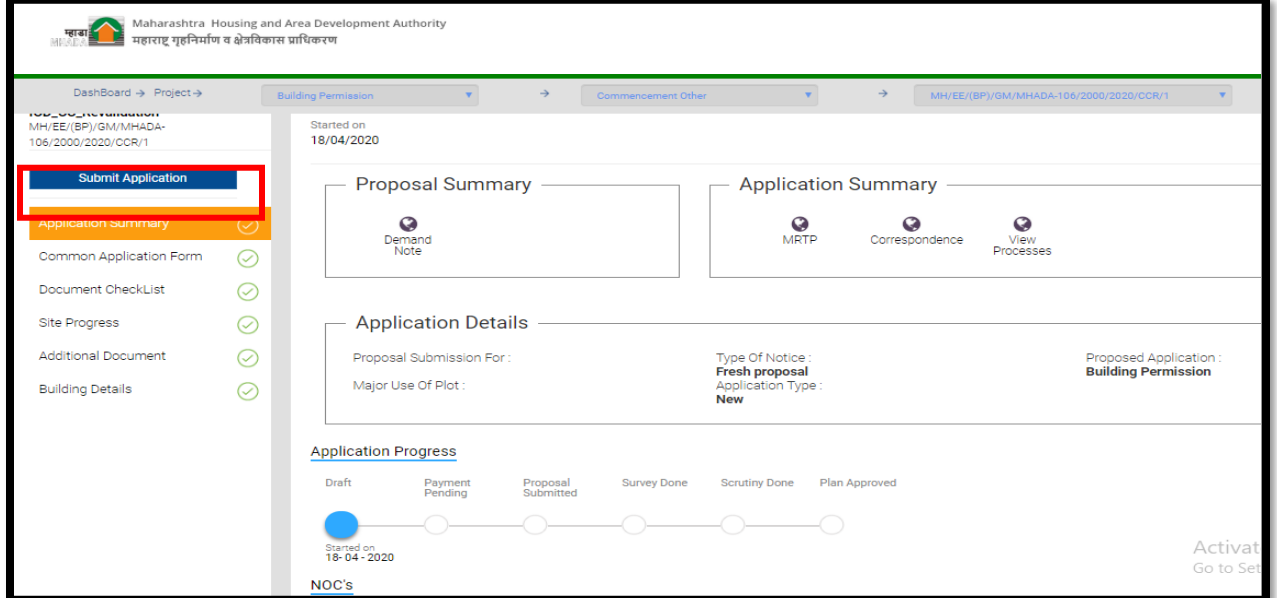

This will open following window

#### **Step 8: Final Submit**

Select the Name of First level scrutiny officer i.e. JE/SE/AE in the send To dropdown and click on send Button

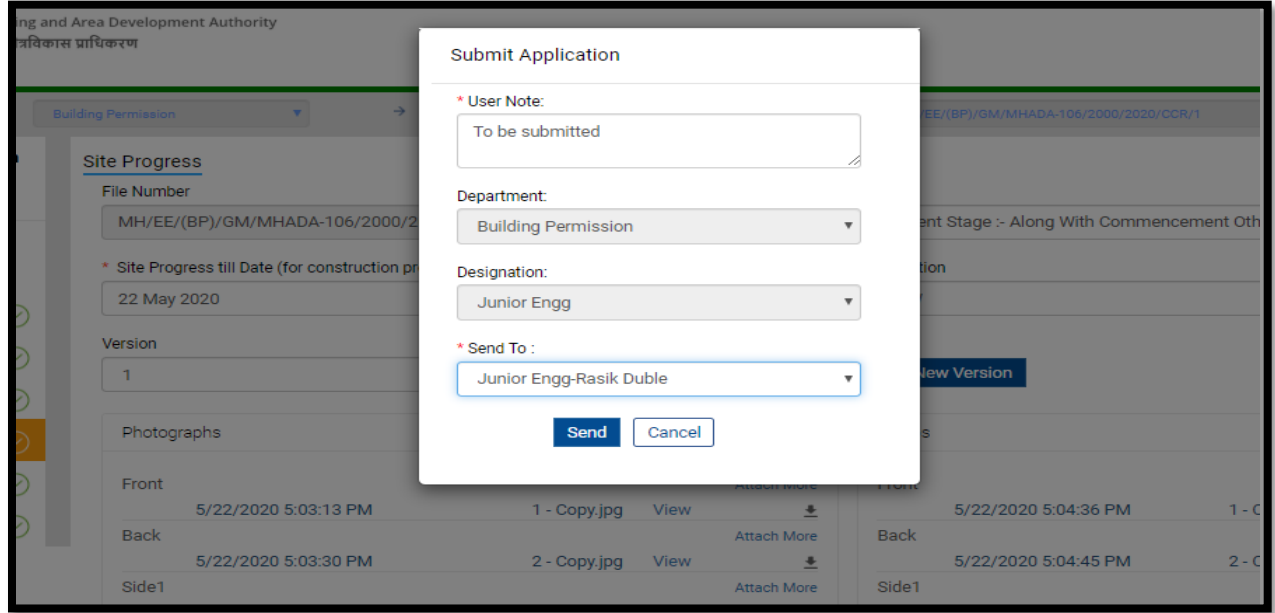

Your application for CC Revalidation is submitted to respective officer Note:

1. the file can be seen in "In-progress" column and "Commencement\_other" row on dashboard

2. You can track the status of Application form application summary

### **End of the Document**